# Настройка балансировки нагрузки с масштабированием в GCP

### Описание

Экземпляры WCS на Google Cloud Platform поддерживают балансировку нагрузки при помощи TCP Network Load Balancer.

При этом WebSocket-соединения будут автоматически распределены между активными серверами в балансировщике нагрузки. В случае применения заданной политики масштабирования (если целевой показатель, например, загрузка процессора на сервере, достиг заданного значения) будут запущены новые экземпляры сервера и автоматически добавлены в балансировщик.

Для настройки необходимо создать следующие компоненты

- Образ диска, который будет использоваться в шаблоне при создании нового экземпляра
- Шаблон, на основе которого будут создаваться новые экземпляры сервера при масштабировании
- Группа масштабирования
- Балансировщик нагрузки
- Настройки контроля активности сервера

Рассмотрим пример развертывания CDN для доставки WebRTC потоков, состоящей из одного Origin и группы масштабирования Edge (от 1 до 3 экземпляров) с масштабированием по загрузке процессора.

### Подготовка серверов

- 1. Разверните Origin и Edge серверы, как описано [здесь](file:///opt/TeamCityAgent/work/e8d9ff752ef6fac0/site/ru/WCS52/WCS_on_Google_Cloud_Platform/#cdn-deployment). Назначьте Origin серверу статический внутренний IP адрес. Зарезервируйте статический внешний IP адрес для балансировщика.
- 2. Настройте CDN на стороне Origin сервера

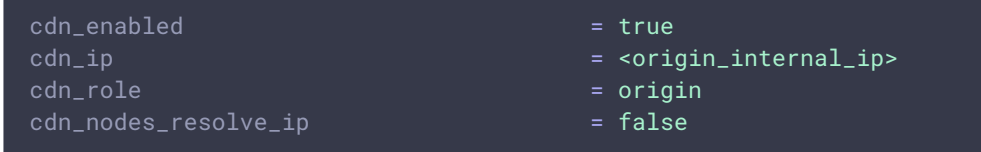

3. Настройте CDN на стороне Edge сервера

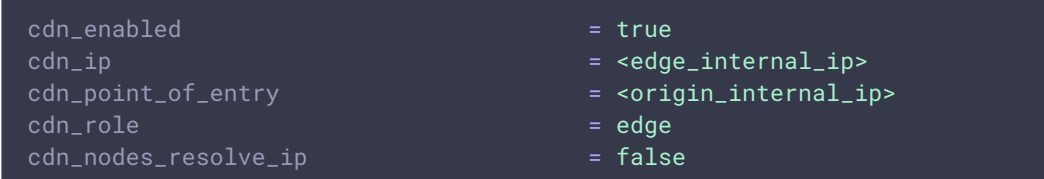

4. В настройке Edge сервера укажите параметр

#### http\_enable\_root\_redirect=false

5. Подготовьте и [импортируйте](file:///opt/TeamCityAgent/work/e8d9ff752ef6fac0/site/ru/WCS52/Working_with_the_server/SSL_certificates_management/Websocket_SSL/) SSL сертификаты на Origin и Edge серверы. Не рекомендуется использовать Let'sEncrypt, поскольку это приведет к необходимости обновлять образ диска Edge сервера каждые три месяца.

### Создание образа диска Edge сервера

- 1. Остановите экземпляр Edge сервера
- 2. Перейдите в раздел Compute Engine Images, нажмите Create image. Выберите в качестве диска-источника диск экземпляра Edge сервера и нажмите Create

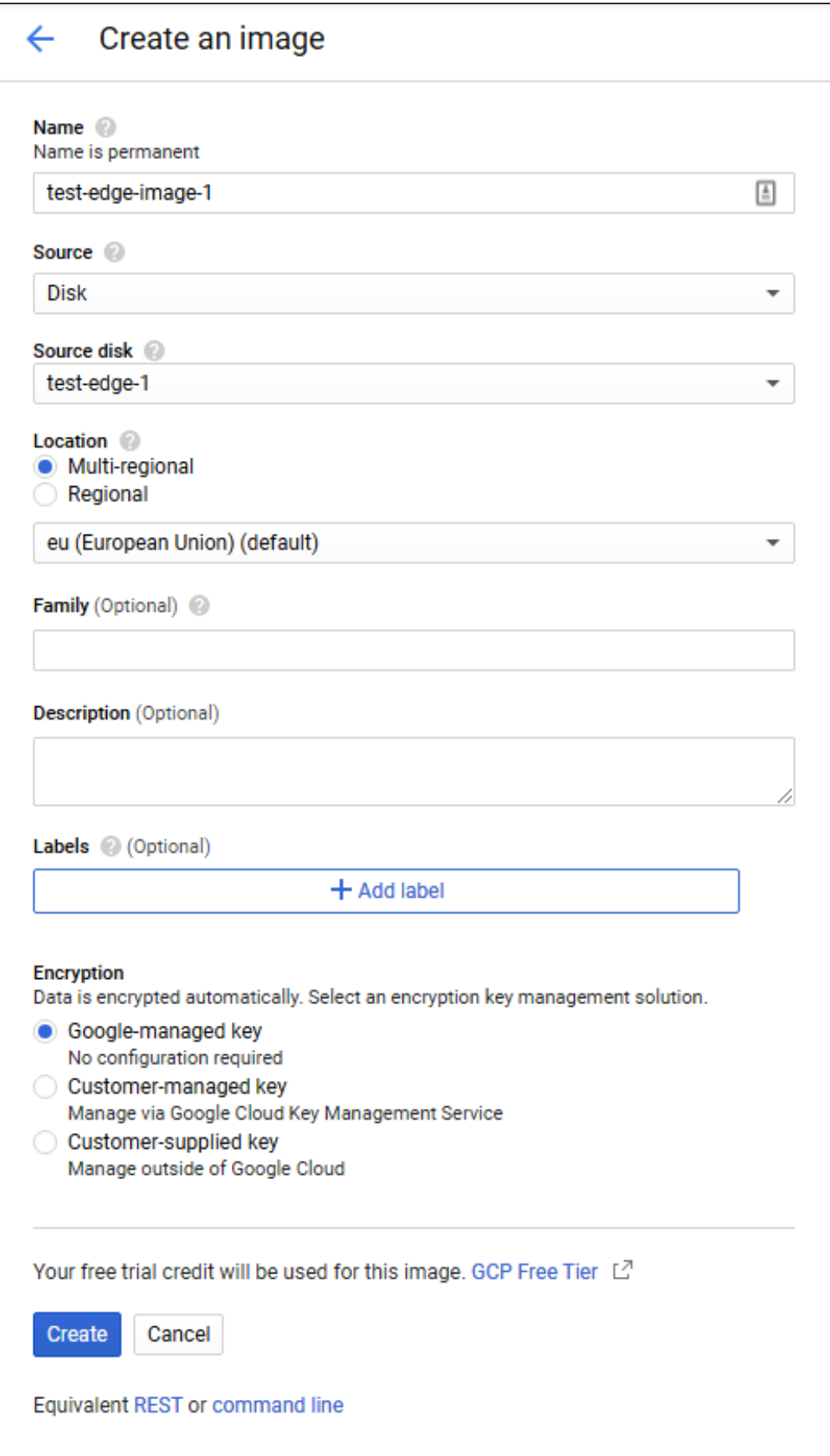

После создания образа диска не удаляйте исходный экземпляр Edge сервера, он потребуется при изменении настроек.

## Создание шаблона Edge сервера

1. Перейдите в раздел Compute Engine - Instance templates, нажмите Create image. Выберите конфигурацию ВМ

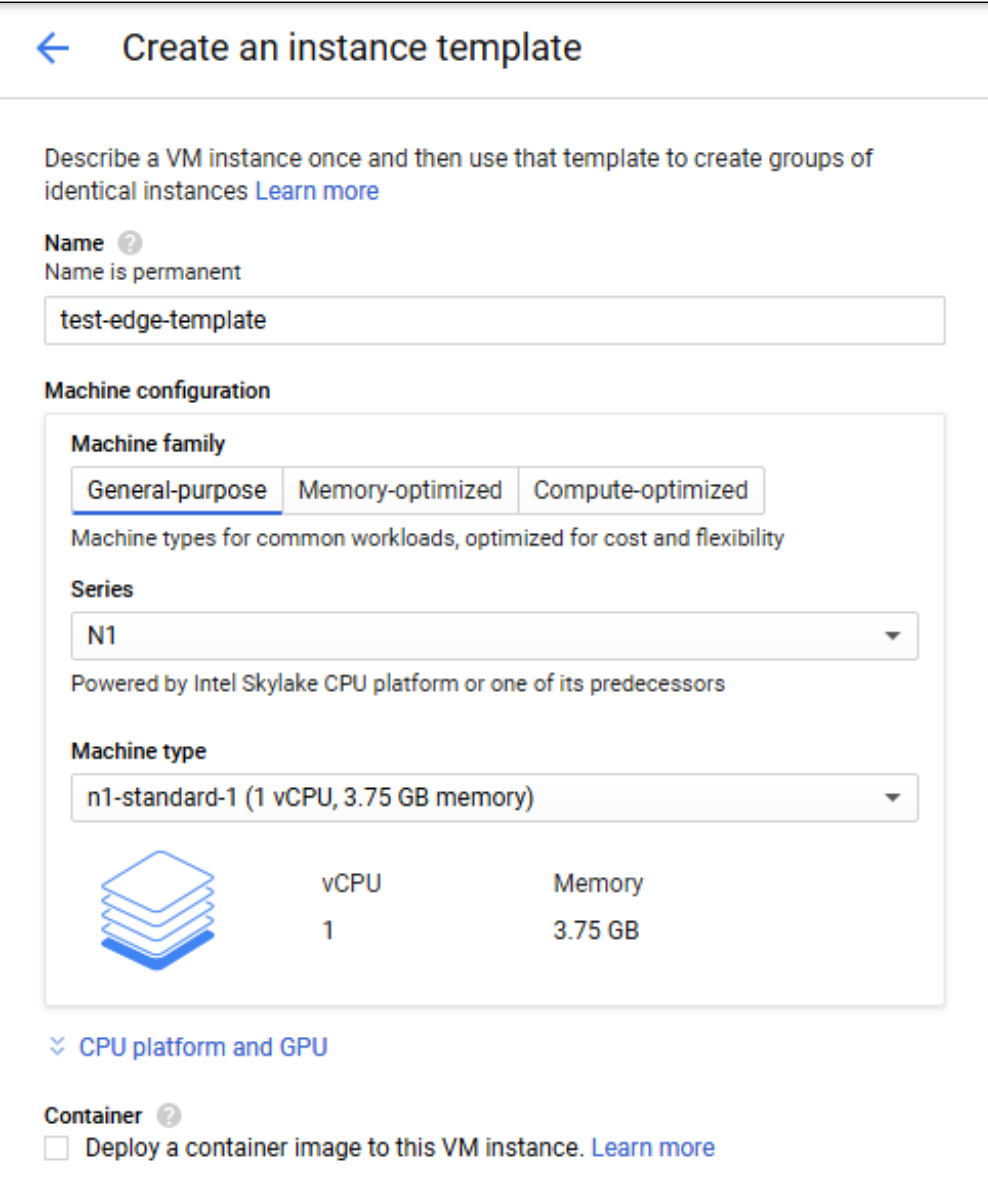

#### 2. В разделе Boot disk нажмите Change

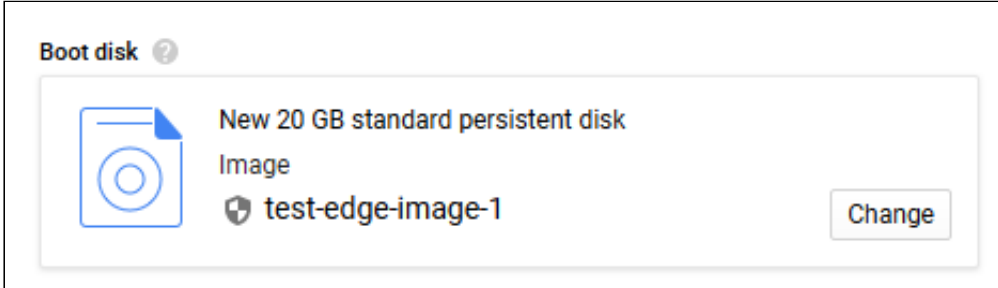

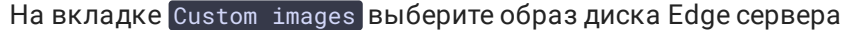

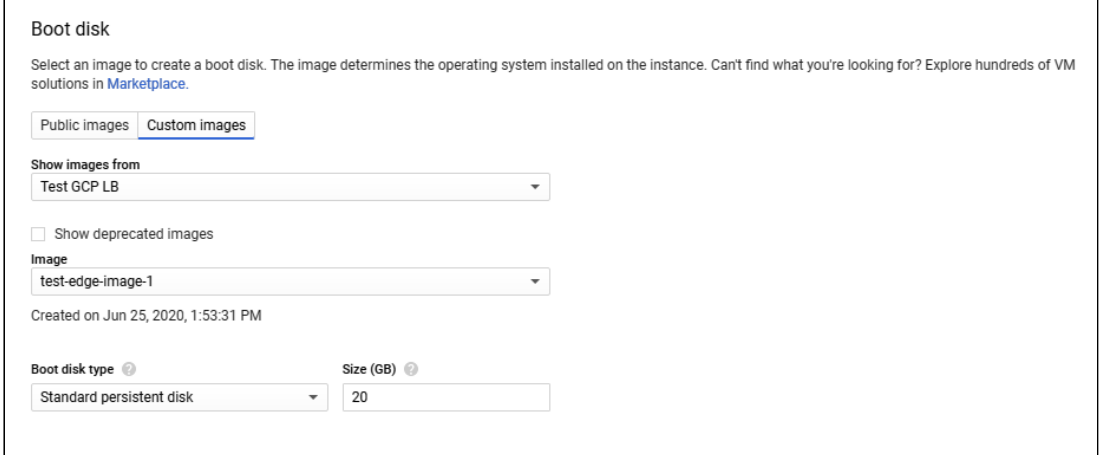

3. На вкладке Security добавьте публичный ключ для доступа к серверу по SSH, если у Вас нет ключей, привязанных к проекту, и нажмите Create

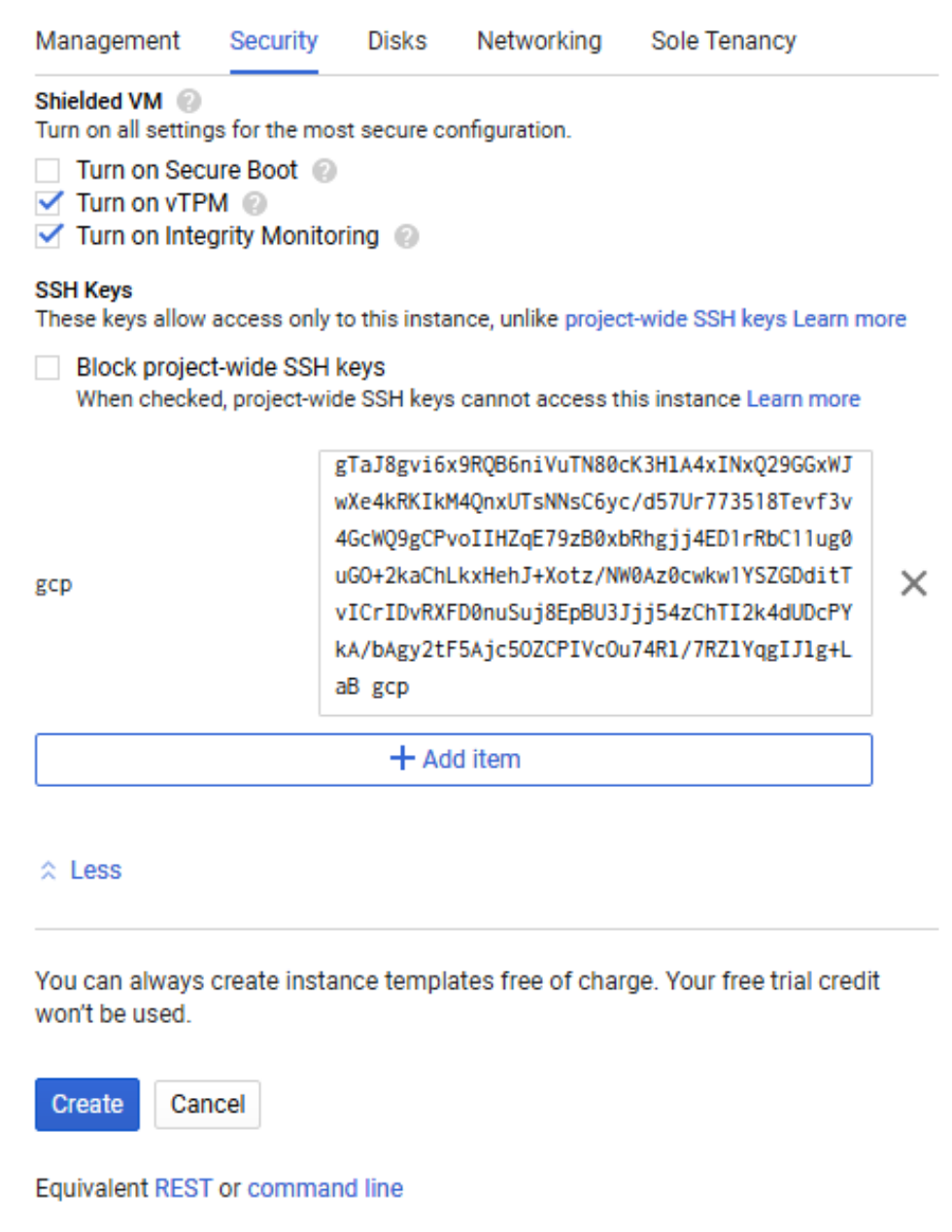

## Создание группы масштабирования

1. Перейдите в раздел Compute Engine - Instance groups, нажмите Create instance group. Выберите регион и зону расположения группы, укажите шаблон Edge

#### сервера

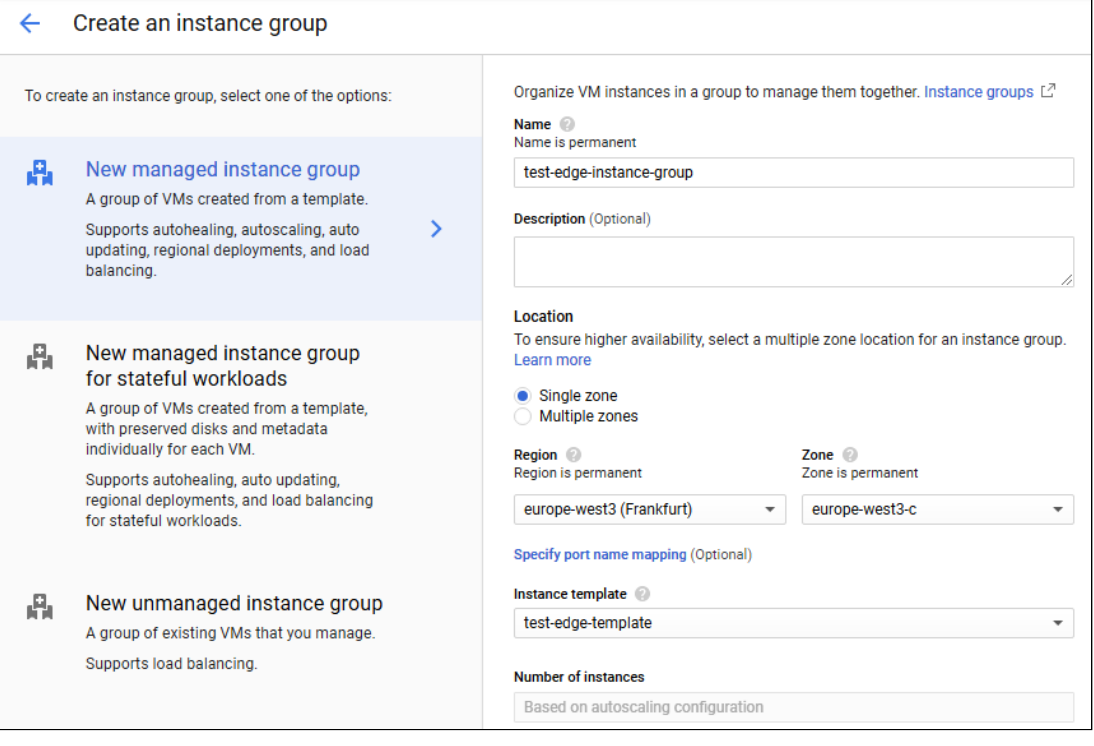

2. Выберите режим Autoscale по метрике CPU utilization, укажите целевую величину 80% и максимальное количество экземпляров 3

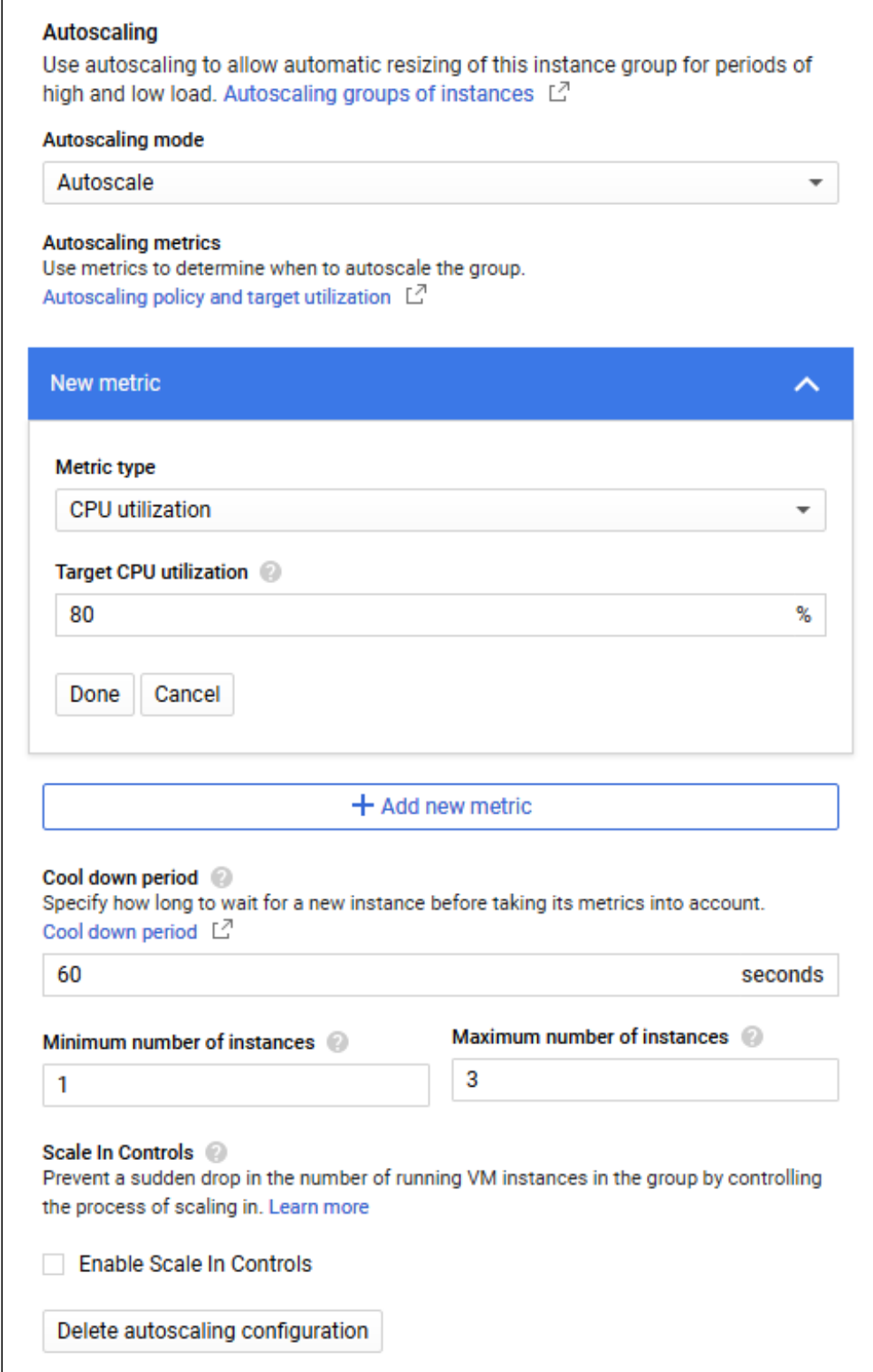

3. Включите проверку состояния ВМ (Auto healing) и создайте настройку проверки сервера. Укажите протокол TCP, порт 8081 и запрос /health-check

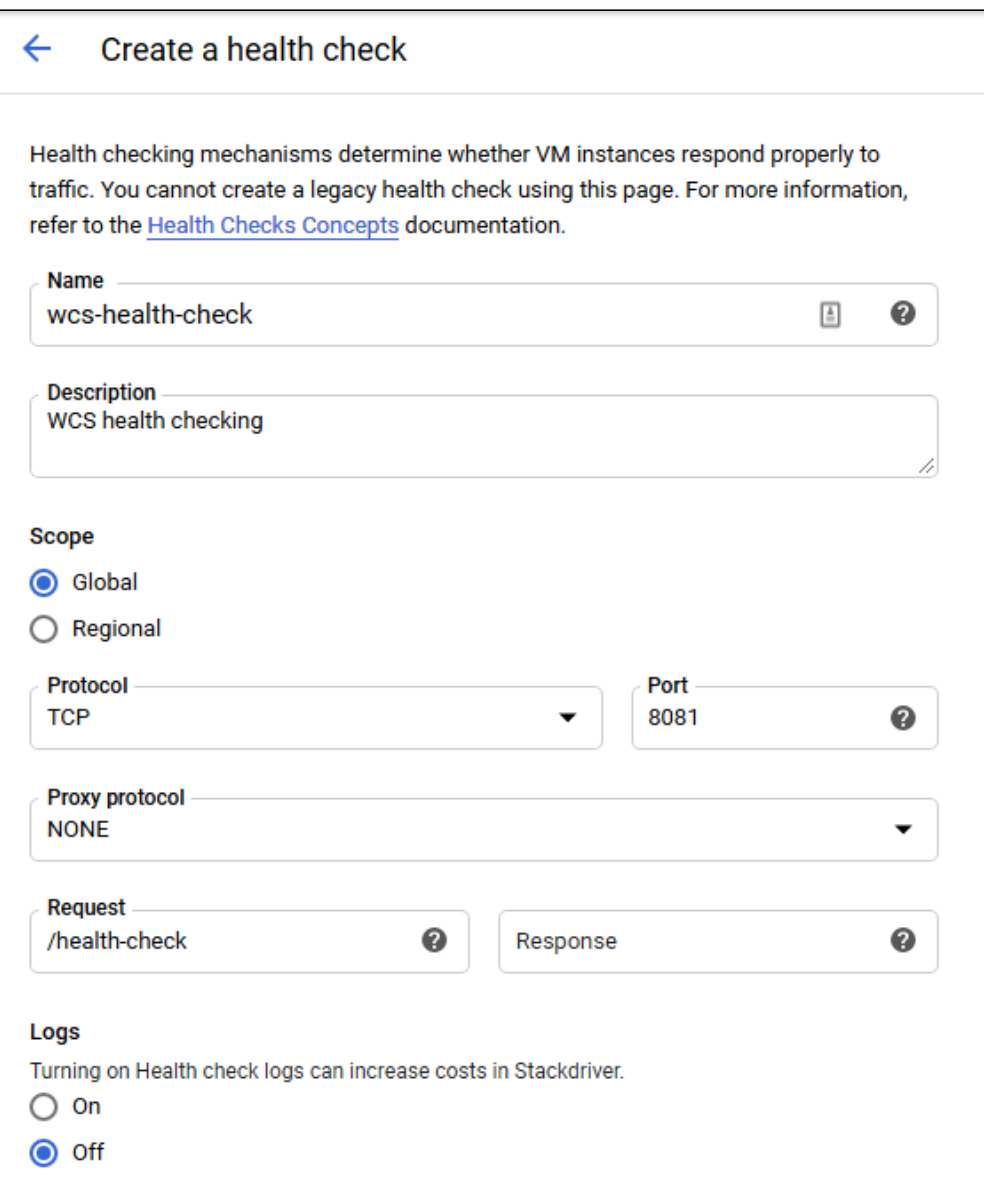

Настройте критерии проверки и нажмите Create для возврата к редактированию

#### группы

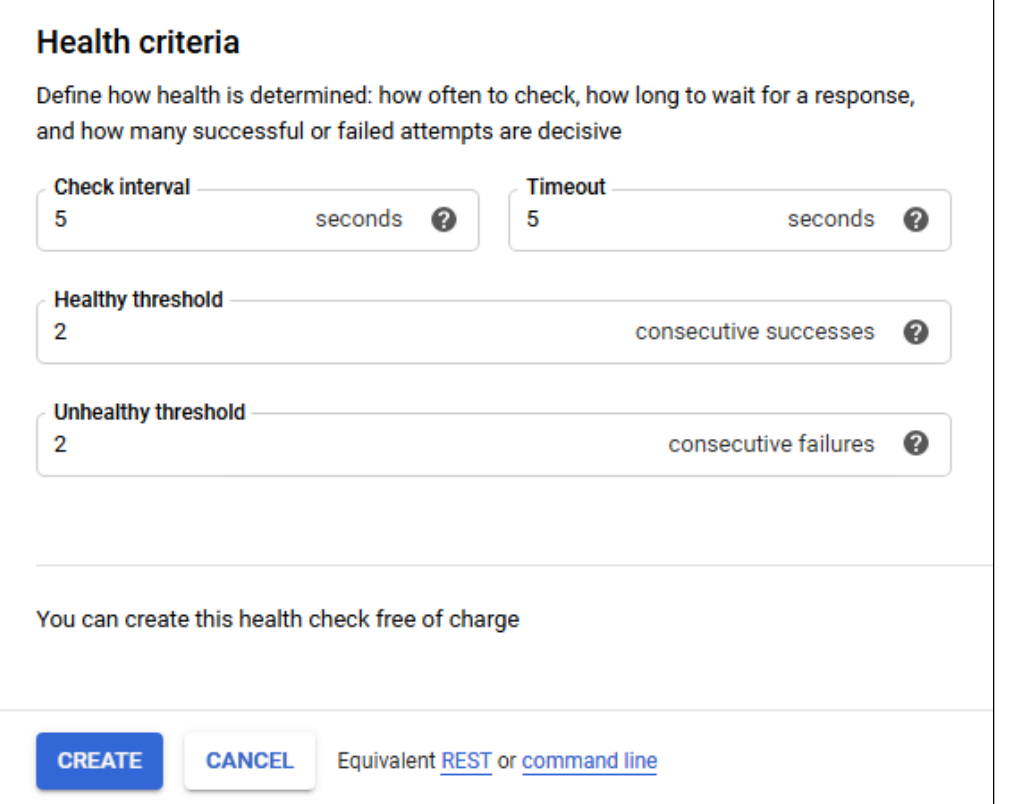

4. Разверните пункт Advanced creation options и установите переключатель Do not retry machine creation, затем нажмите Create

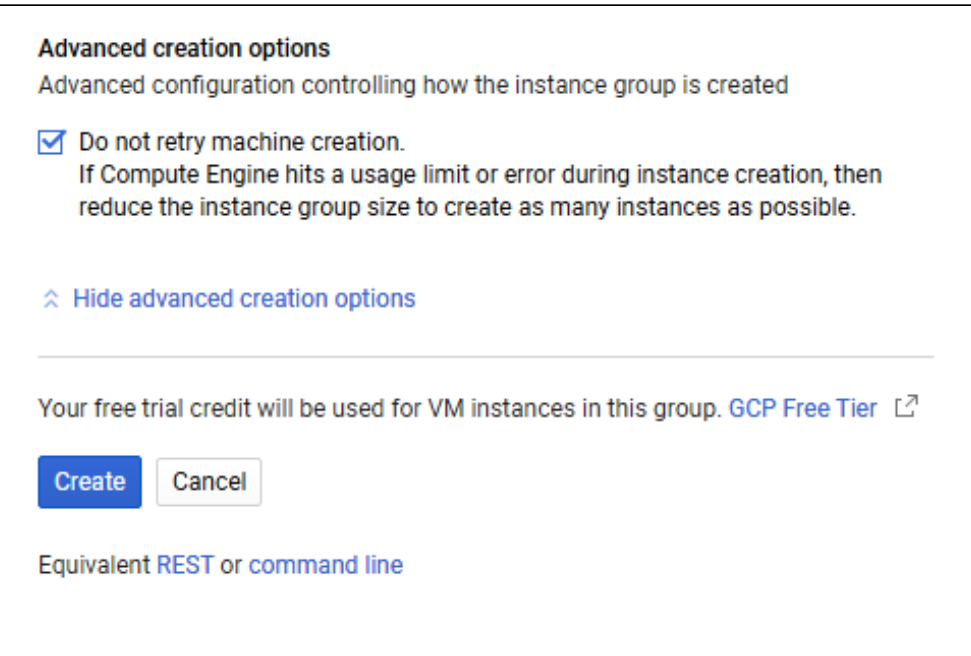

#### Группа масштабирования будет создана, и один экземпляр будет запущен

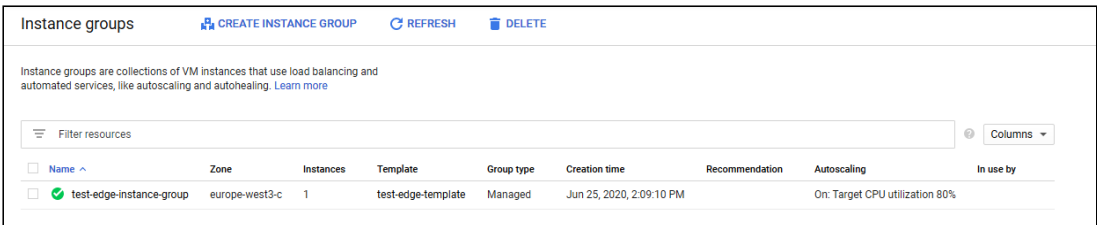

## Создание балансировщика нагрузки

1. Перейдите в раздел Network - Load balancers и нажмите Create load balancer. Выберите TCP Load Balancing

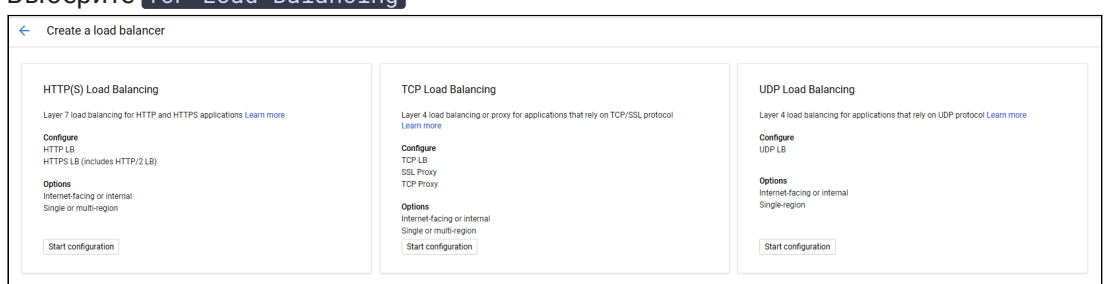

2. Выберите внешний балансировщик From internet to my VMs и регион расположения балансировщика

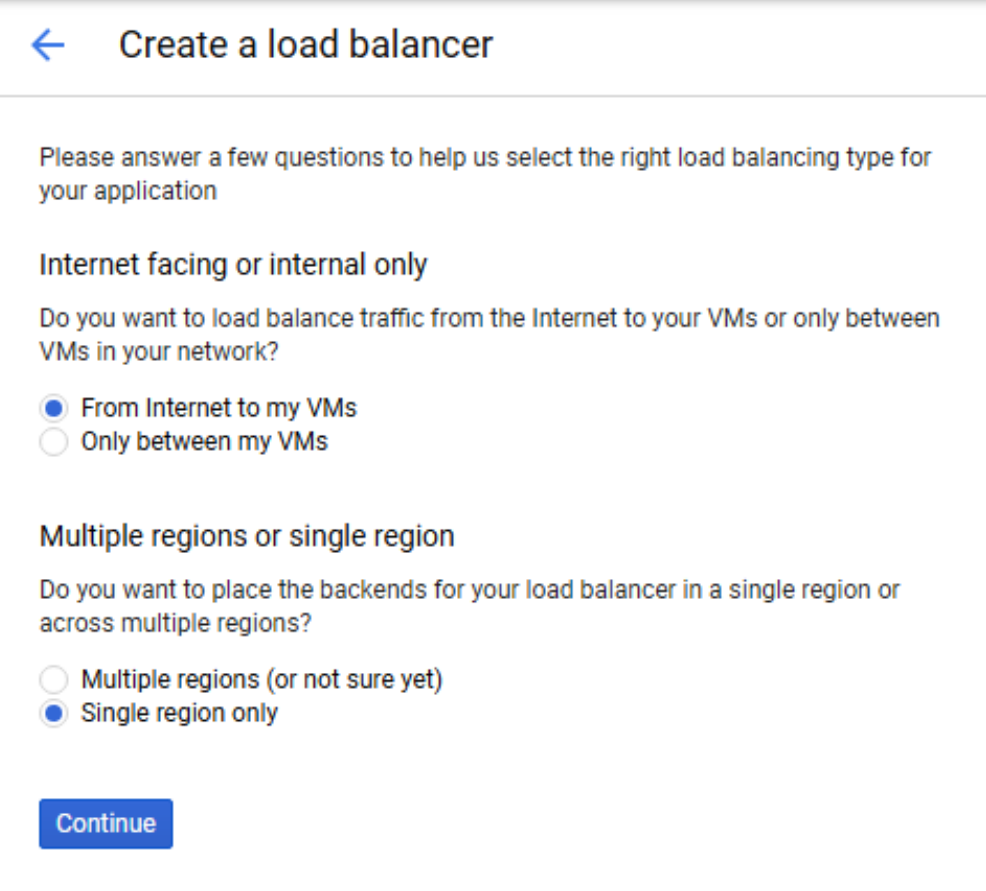

#### 3. В разделе Backend configuration, на вкладке Select existing instance groups

выберите группу масштабирования Edge серверов и укажите привязку сессии к IP и протоколу клиента

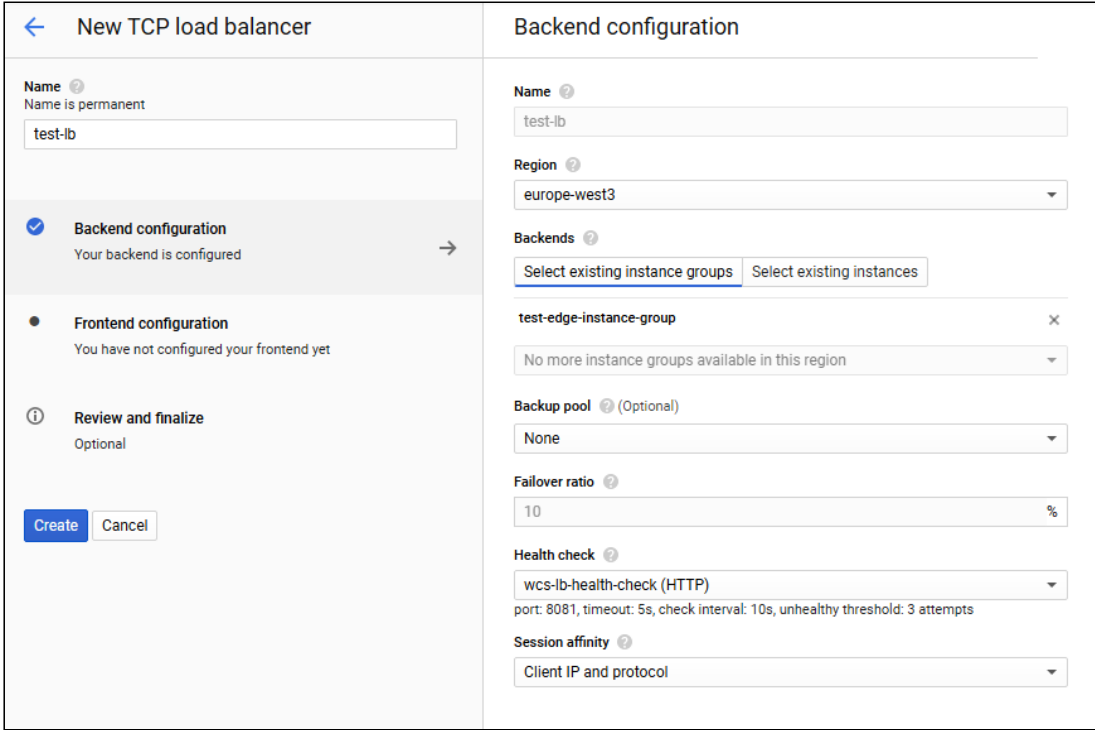

#### 4. Выберите Create health check . Создайте настройку проверки сервера, укажите порт 8081 и запрос /

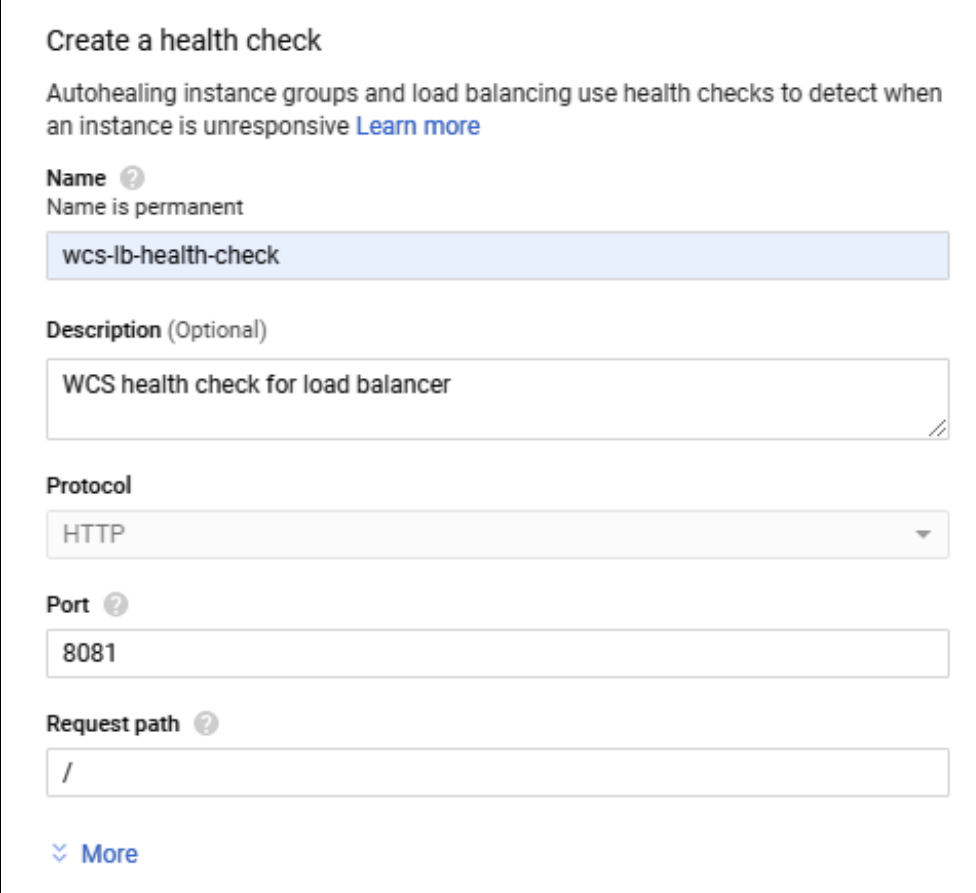

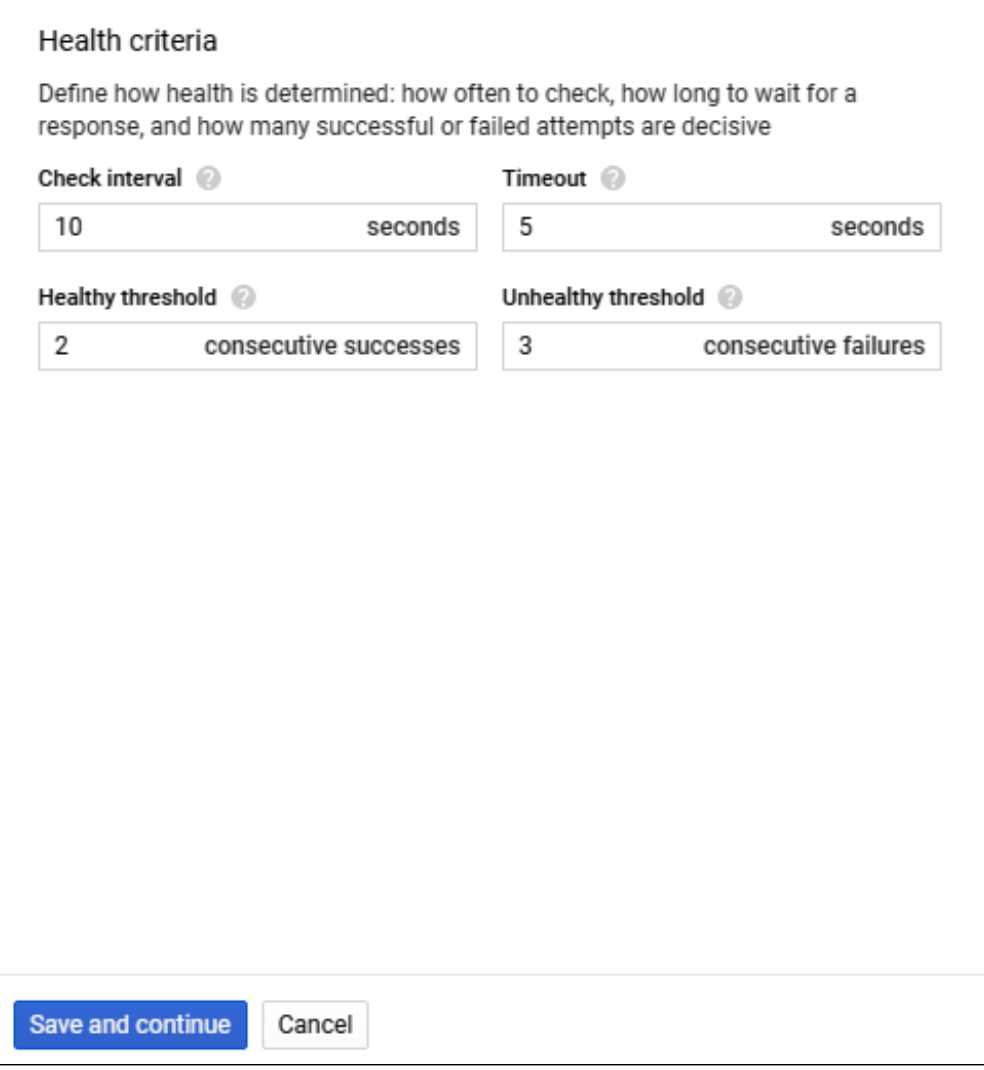

5. В разделе Frontend configuration создайте конфигурации для TCP портов 8081 , 8080 , 8443 , 8444 для HTTP(S) и WS(S). Укажите статический внешний IP адрес для балансировщика

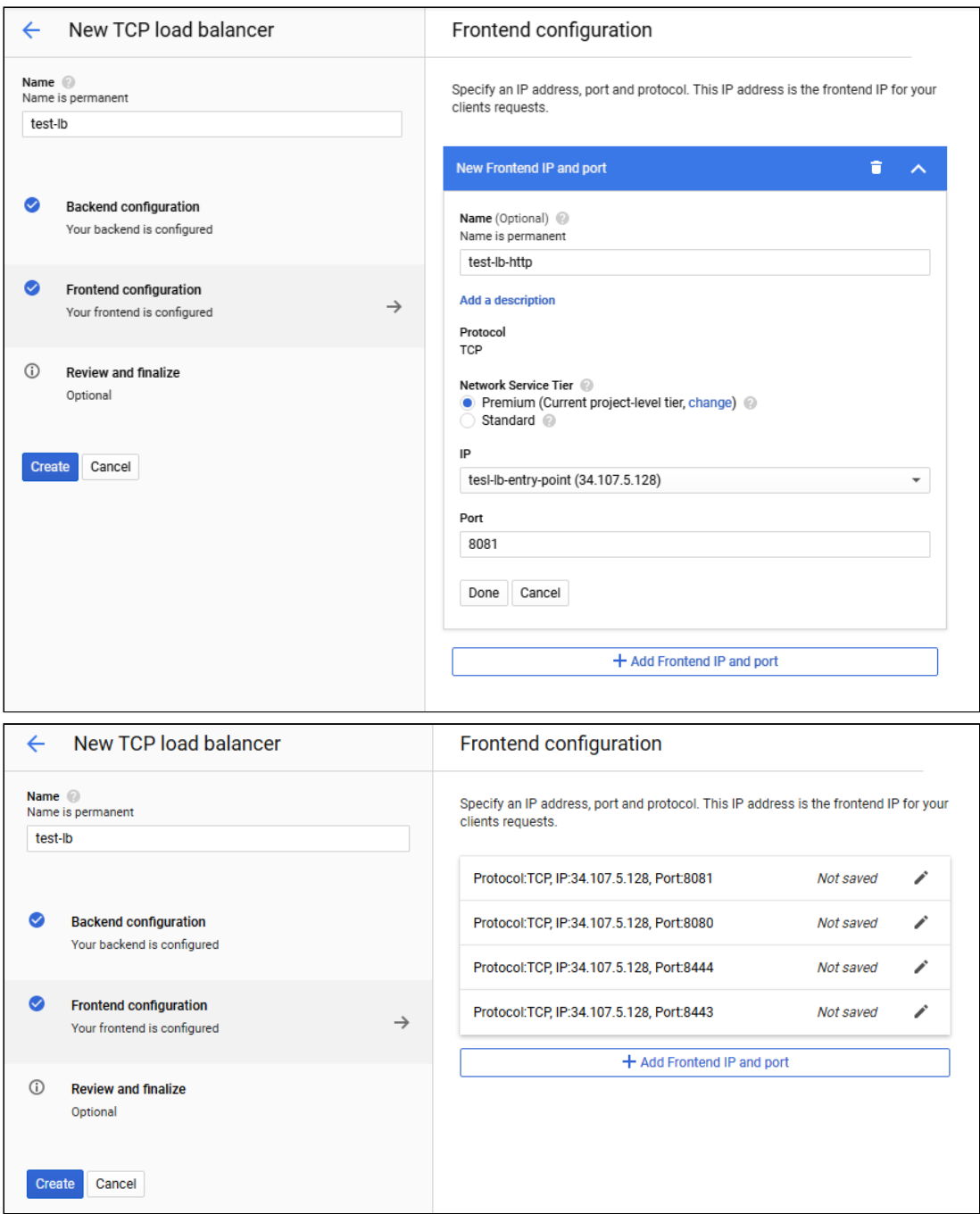

Вы можете добавить другие необходимые порты ( 1935 для RTMP подписчиков, 8082 , 8445 для HLS и т.д в зависимости от сценария использования Edge серверов)

6. Нажмите Create . Балансировщик нагрузки запустится

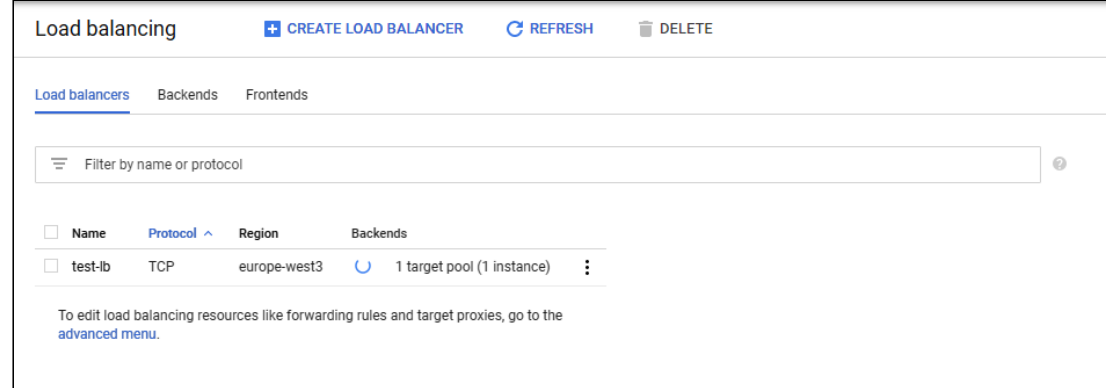

### Тестирование балансировщика нагрузки

- 1. Войдите в веб интерфейс Origin сервера, опубликуйте поток test в примере Two Way Streaming
- 2. Войдите в веб-интерфейс Edge сервера, используя IP адрес балансировщика нагрузки. Проиграйте поток test в примере Player

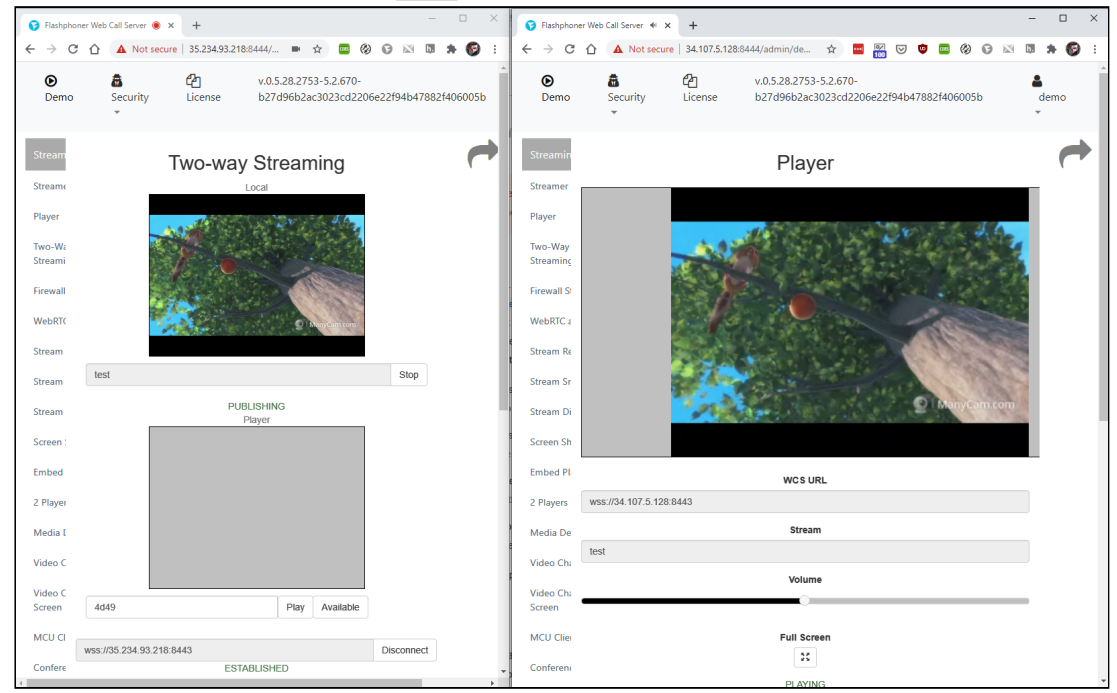

### Изменение настроек Edge серверов

Для того, чтобы изменить настройки Edge серверов в группе масштабирования, например, обновить SSL сертификаты, необходимо обновить образ диска Edge сервера следующим образом:

- 1. Отключите масштабирование и удалите все экземпляры Edge серверов в группе
- 2. Запустите исходных экземпляр Edge сервера
- 3. Внесите необходимые изменения в настройки (например, обновите SSL сертификаты)
- 4. Остановите исходный экземпляр Edge сервера
- 5. Удалите образ диска Edge сервера
- 6. Создайте новый образ диска Edge сервера с тем же именем образа (например test-edge-image-1 )
- 7. Включите масштабирование в группе (настройки масштабирования при этом сохранятся)